## Bulk Edit and Reorder Items in Grades, Assignments, Quiz and Survey Tools

Last Modified on 10/02/2023 8:53 am CD7

In the **Grades**, **Assignments**, **Quiz** and **Survey** tools you can use **Bulk Edit** to change settings. You can also reorder items.

## **How to Bulk Edit**

- 1. You can access Bulk Edit option in the following menus:
  - A. Grades → Manage Grades.
  - B. Course Activities → Assignments.
  - C. Course Activities → Quizzes.
  - D. Course Management → Course Admin → Surveys.
- 2. Select the checkboxes of the items you wish to bulk edit.
- 3. Click [Bulk Edit].

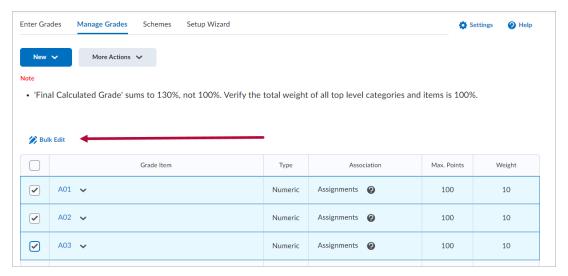

4. Adjust the settings you would like to change on the following screen. Click **[Save]** when done.

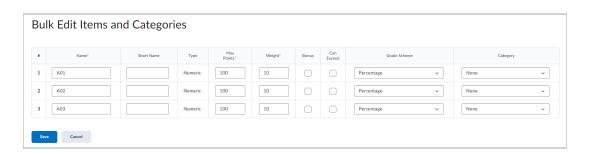

## **To Reorder**

1. Click [More Actions] → [Reorder].

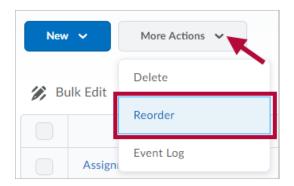

2. Use the drop-down lists in the **Sort Order** column to select an item's location in the new order. Other items automatically reposition themselves according to the new order. Click **[Save]** when done.

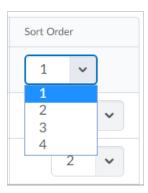